# PJe:: Como cadastrar Carta Precatória

# 30/06/2024 08:36:22

## **Imprimir artigo da FAQ**

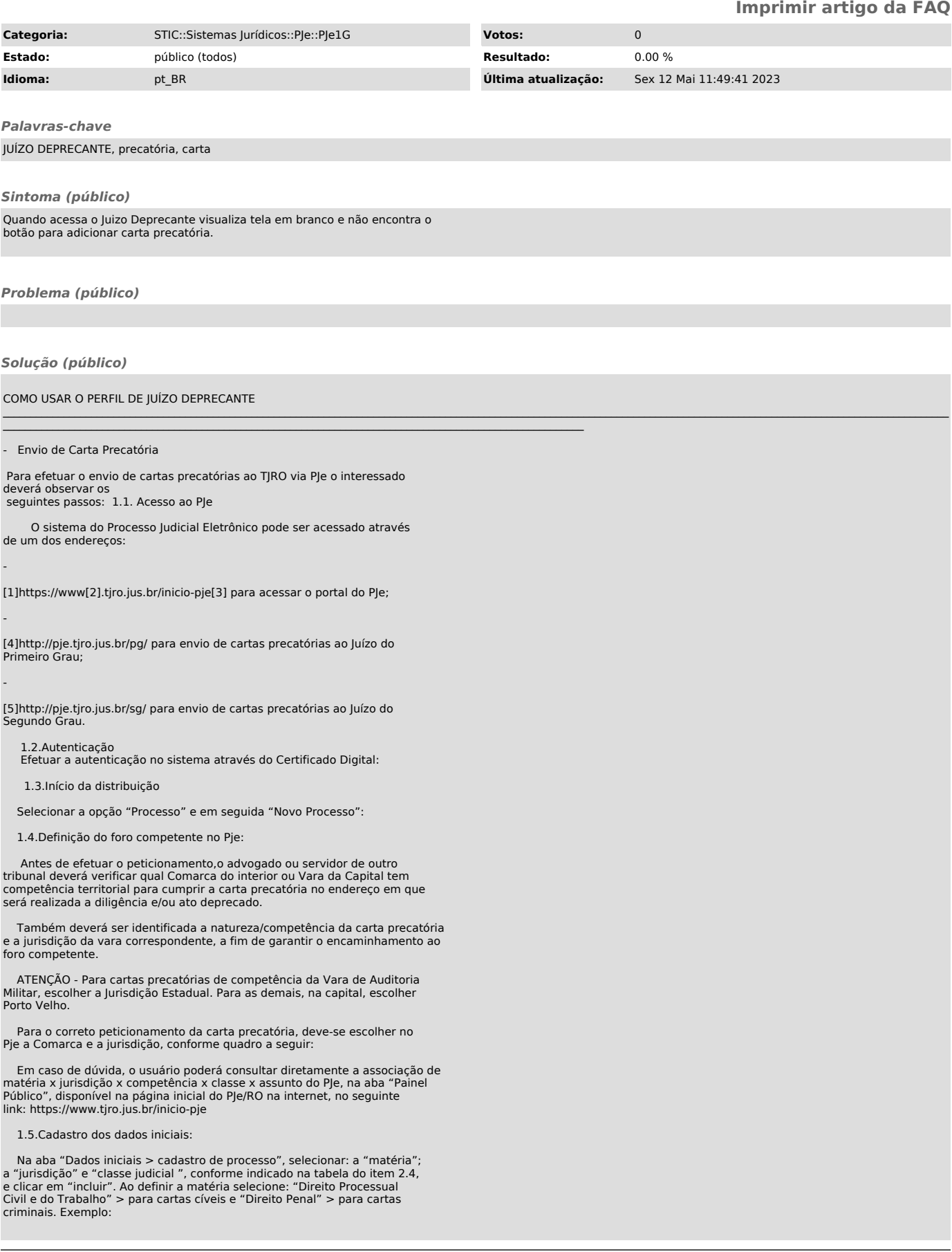

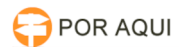

### 1.6.Cadastro dos Assuntos

 Na aba "Assuntos", selecione o assunto do processo. Nesse campo, é possível especificar a finalidade da carta precatória. Geralmente os assuntos referem-se ao objeto da carta: intimação, citação, oitiva, entre outros. Exemplo:

### 1.7.Cadastro das Partes:

 Na aba "Partes", os dados das pessoas que são partes do processo e dados dos interessados.

 No polo ativo preencha os dados do Juízo deprecante. Preencha os dados das partes. Selecione o endereço. Complete os demais dados e clique em "incluir". Depois, clique em "vincular parte ao processo".

ATENÇÃO: O cadastro do CNPJ do órgão deprecante é obrigatório

Exemplos:

 No polo passivo, preencher os dados do Requerido, ou seja, a(s) pessoa(s) a ser(em) citada(s), intimada(s), diligenciada(s). Não preencher os dados das testemunhas.

 O polo ativo do processo original, se necessário, deve ser cadastrado no campo "Outros Participantes", como terceiro interessado. A devida informação possibilitará o acesso aos movimentos e atos processuais nos casos de segredo de justiça.

#### 1.8.Cadastro das Características do Processo

 Na aba "Características", é possível informar as demais características do processo, quais sejam, justiça gratuita; pedido de liminar ou de antecipação de tutela; valor da causa; custas; características da execução fiscal; sigilo do processo; prioridade do processo. Os dados desta aba devem ser preenchidos de acordo com as

características da Carta Precatória:

- 1. Informe se o processo é 100% digital; 2. Informe se o processo possui justiça gratuita; 3. Informe se o processo tem pedido de tutela cautelar ou antecipada;
	- 4. Informe qual o valor da causa;

 5. Ao selecionar sigilo do processo, o sistema apresenta autopreenchimento em "não" para sigilo do processo. Caso a carta precatória<br>seja sigilosa, selecione a opção "sim" e marque o dispositivo legal referente<br>ao sigilo, em seguida clique em "gravar sigilo":

 6. Caso se trate de Carta Precatória com prioridade selecione a prioridade do processo clicando em "Prioridade de Processo" > "Selecione". Para confirmar a prioridade, clique em "incluir".

Observação: As custas processuais referentes às cartas precatórias<br>deverão ser, nos casos em que couber, recolhidas na aba "Características", por<br>meio da área indicada abaixo, no botão "clique aqui". Recurso que<br>redirecion demais informações constantes neste Manual no item 5.

1.9. Incluir petições e documentos

Na aba "Incluir petições e documentos" é possível incluir a petição desejada. Especificar "Carta Precatória" como "tipo de documento". Exemplo:

1.10. Protocolar inicia

 Na aba "protocolar inicial", confira os dados, detalhes e documentos do processo e, se estiverem corretos, clique em "protocolar", botão inferior esquerdo, para distribuir o processo à Vara de competência do objeto da Carta Precatória ao Poder Judiciário do Estado de Rondônia. Exemplo:

[1] http://www.tjro.jus.br/inicio-pje

[2] http://www.tjro.jus.br/inicio-pje [3] http://www.tjro.jus.br/inicio-pje [4] http://pje.tjro.jus.br/pg/

[5] http://pje.tjro.jus.br/sg/